### TUTORIAL PARA SUBIR ARTÍCULOS EN LA REVISTA DE INVESTIGACIÓN TALENTOS/ ENLACE UNIVERSITARIO DE LA UNIVERSIDAD ESTATAL DE BOLÍVAR

1. En tu navegador habitual, realiza la búsqueda de la revista de la siguiente forma "revista de investigación Talentos UEB / Enlace Universitario UEB"

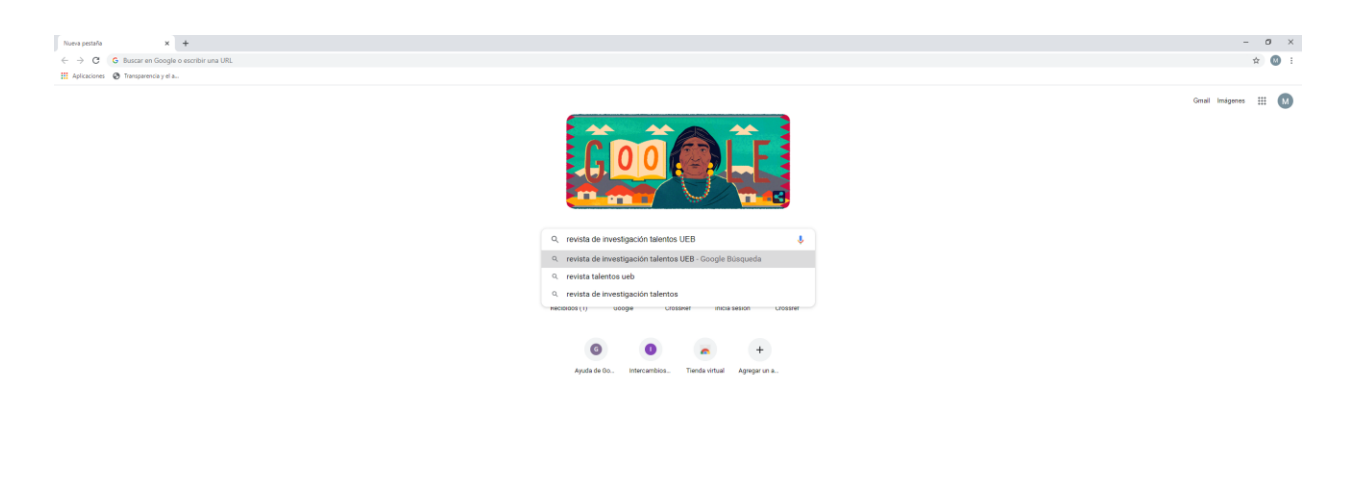

 $\begin{minipage}{.4\linewidth} \begin{tabular}{|c|c|} \hline \textbf{\emph{Pernonalizar}} \\ \hline \end{tabular} \end{minipage}$ 

2. Accede al primer resultado

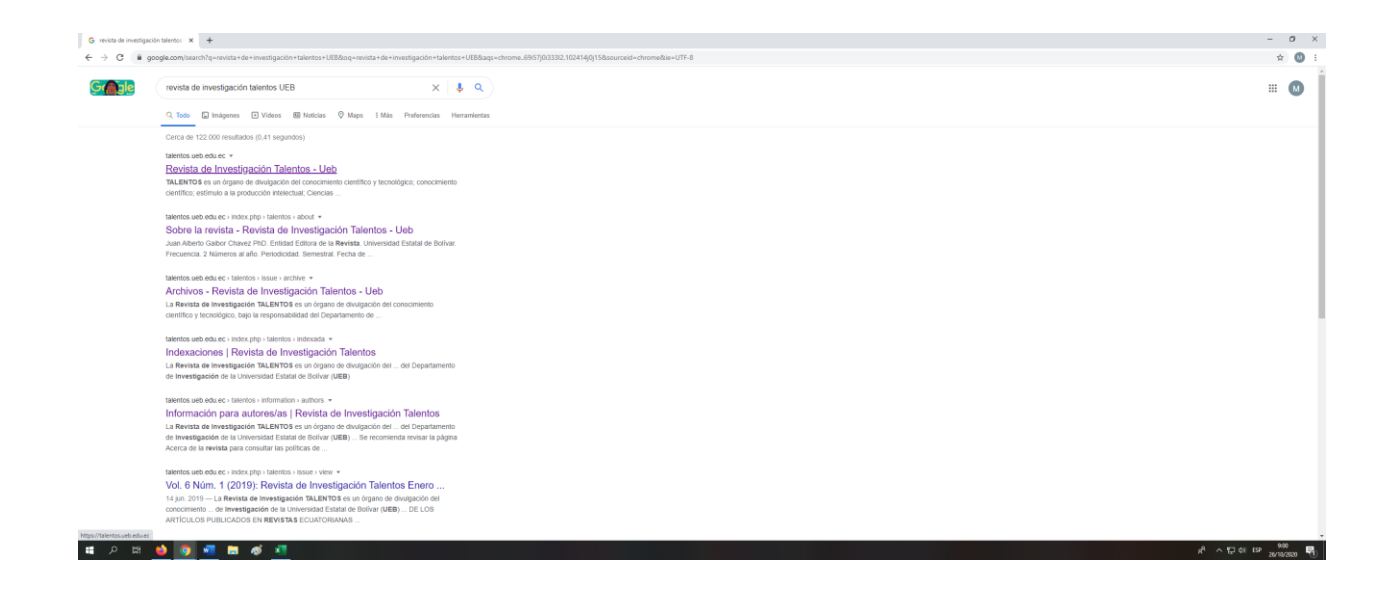

#### 3. AL ACCEDER SE MOSTRARÁ LA INTERFAZ de la Revista Talentos/Enlace Universitario

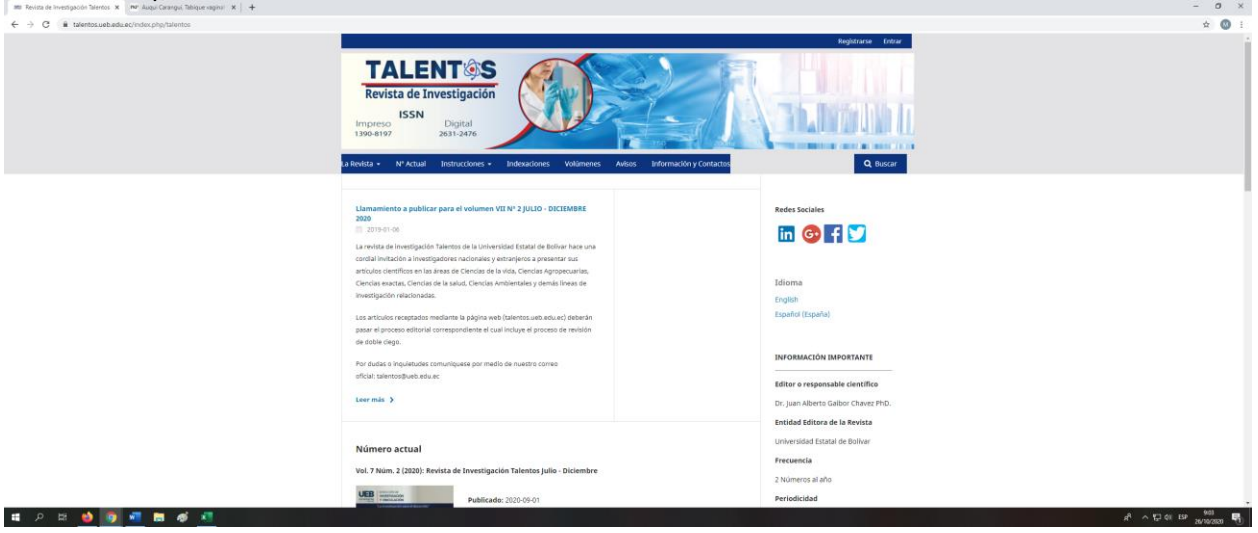

### 4. EN LA ESQUINA SUPERIOR DERECHA DAR CLICK EN Registrarse

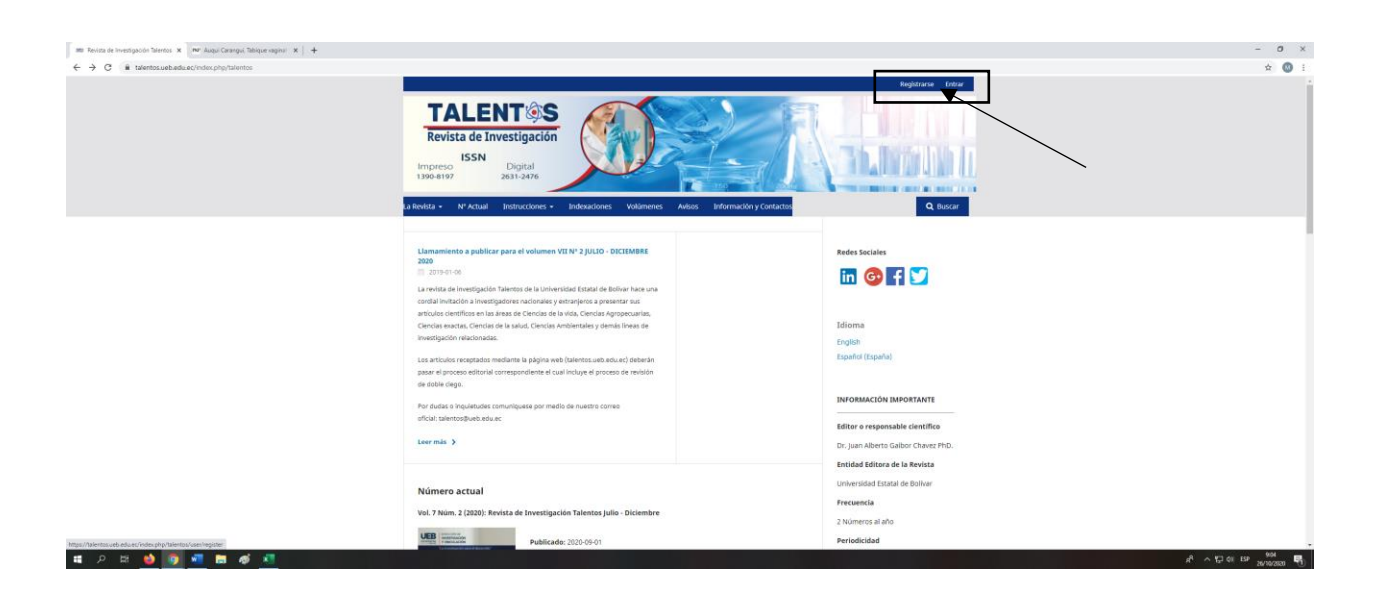

5. Se abre una nueva interfaz donde se requiere llenar de forma obligatoria todos los datos solicitados

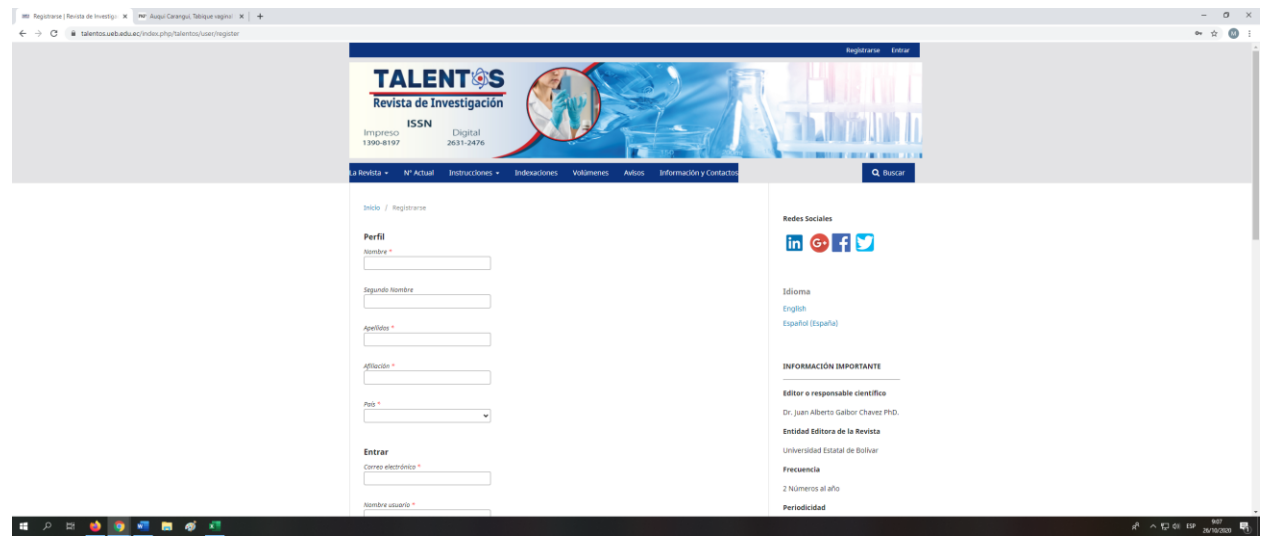

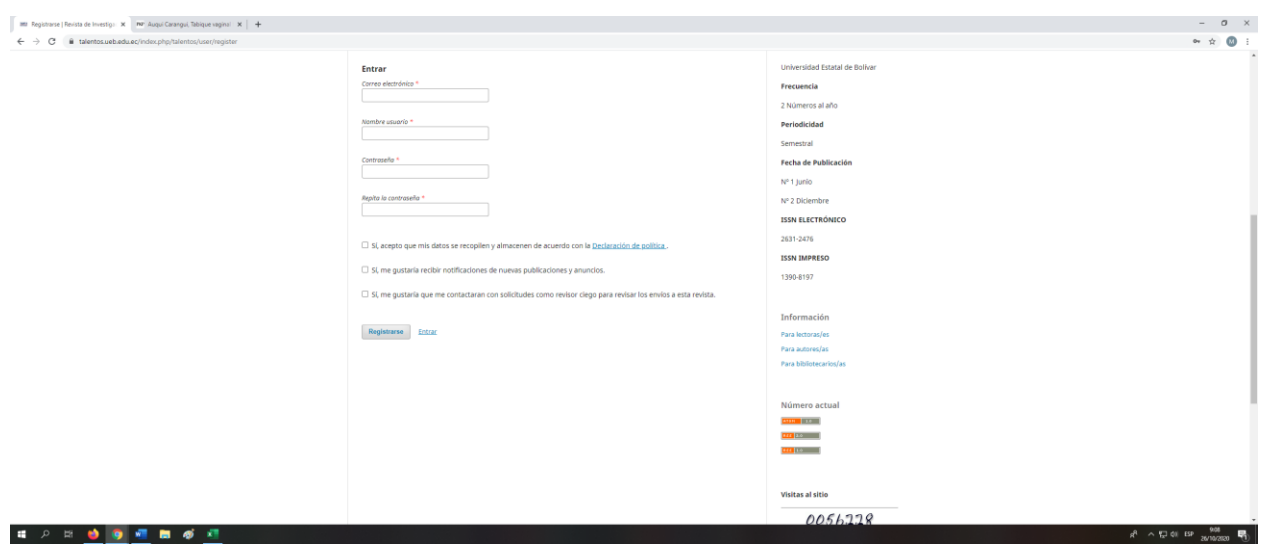

6. Una vez llenado el formulario dar click en registrarse

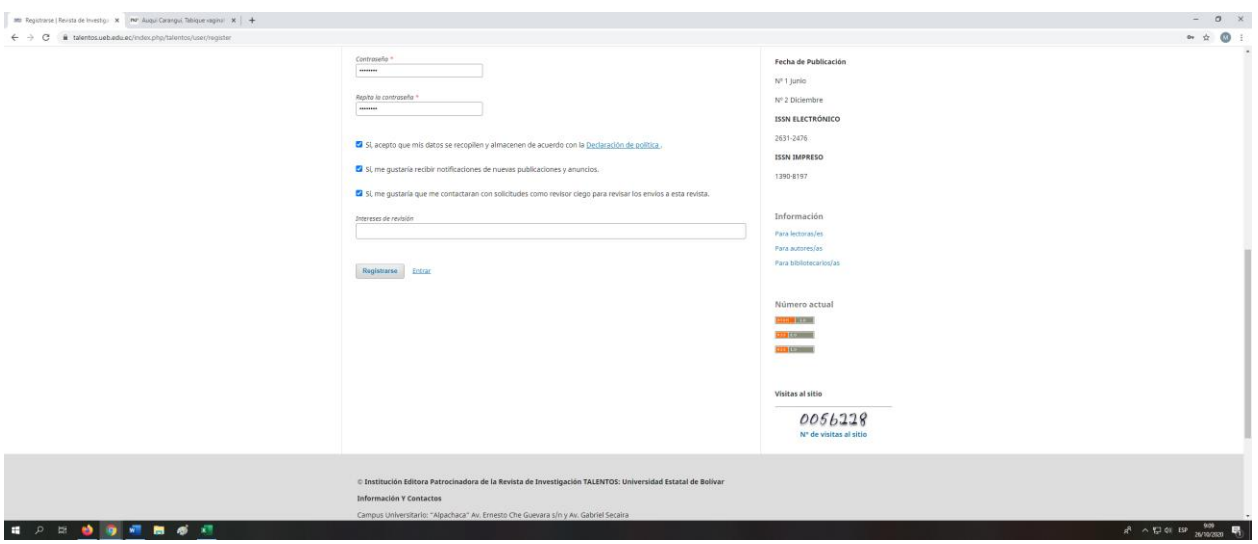

# 7. Para enviar un artículo debe dar click en realizar un nuevo envío

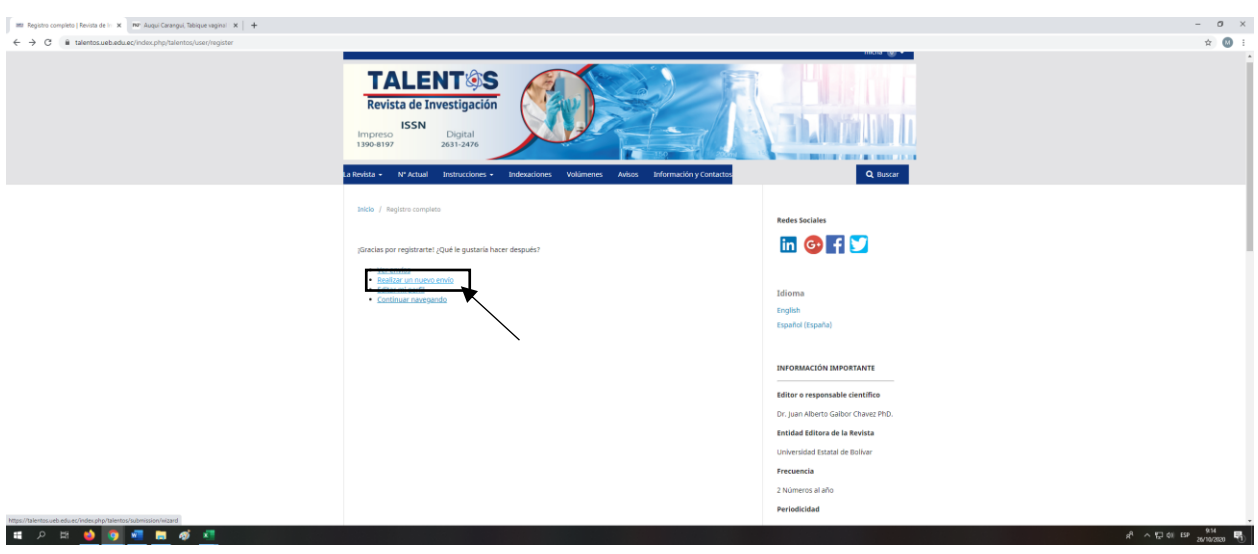

8. A CONTINUACIÓN, DEBE LLENAR LOS DATOS SOLICITADOS y dar CLICK EN Guardar y continuar

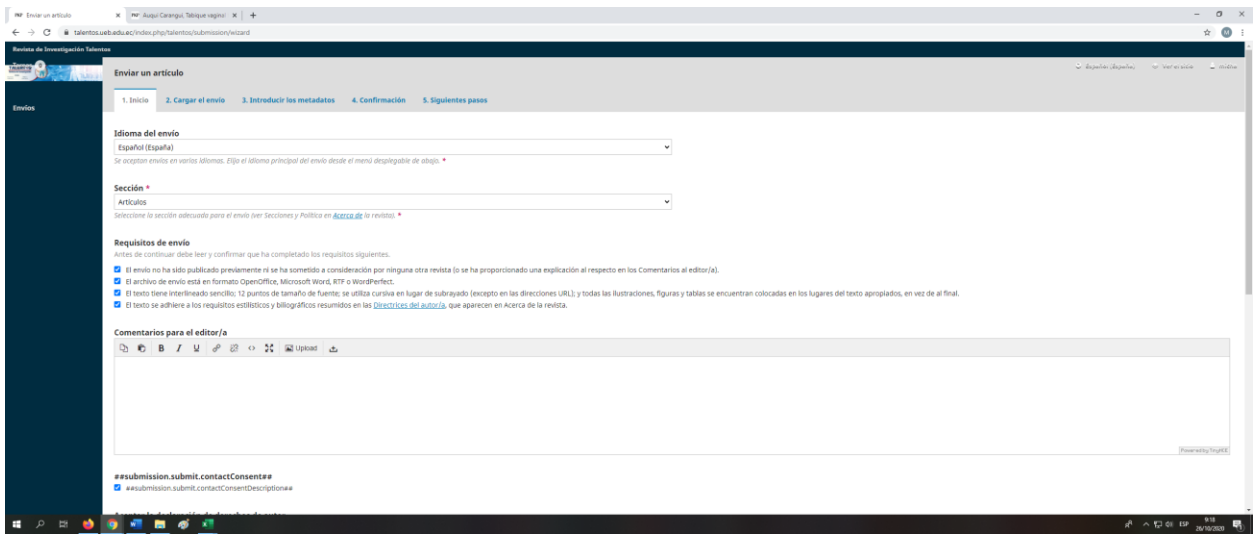

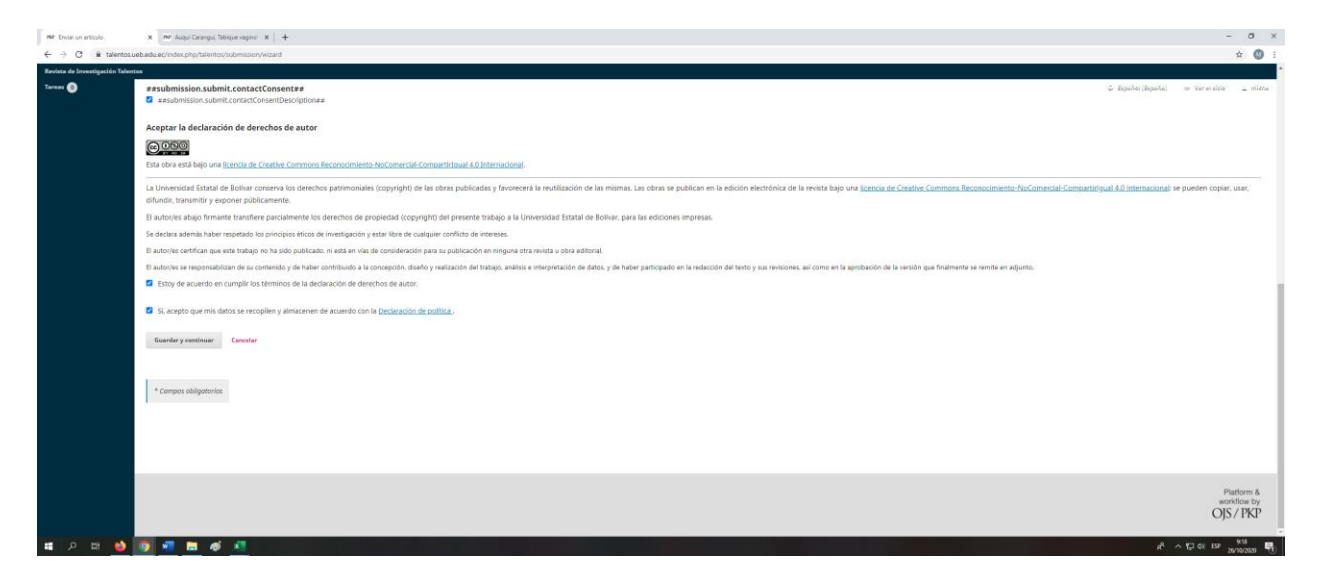

9. Se abrirá la siguiente ventana, escoja la opción Texto del artículo

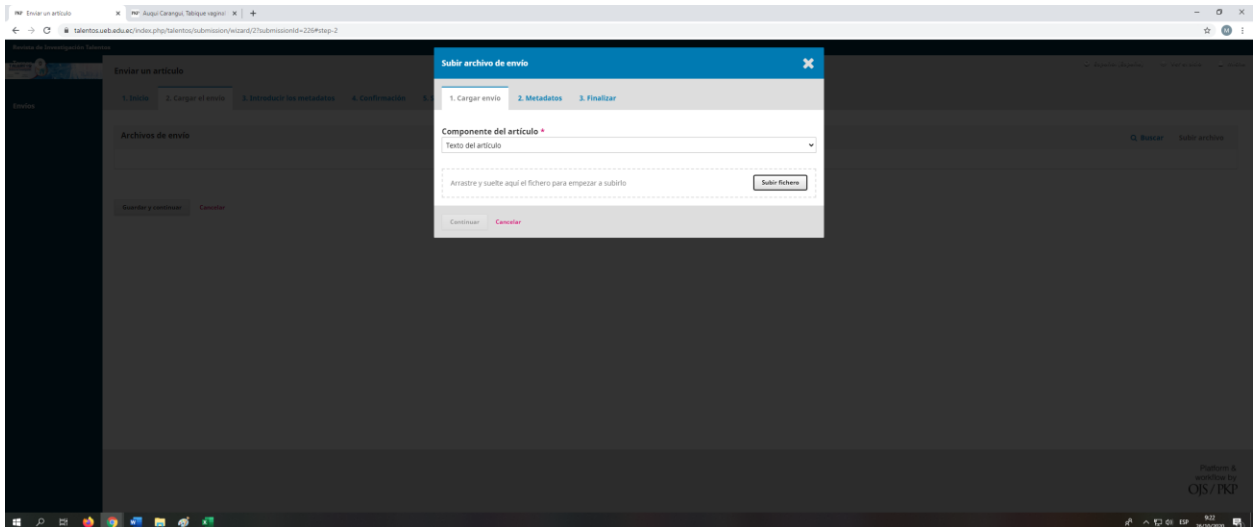

10. Luego en la sección subir fichero suba su artículo en formato .docx y dar click en Continuar

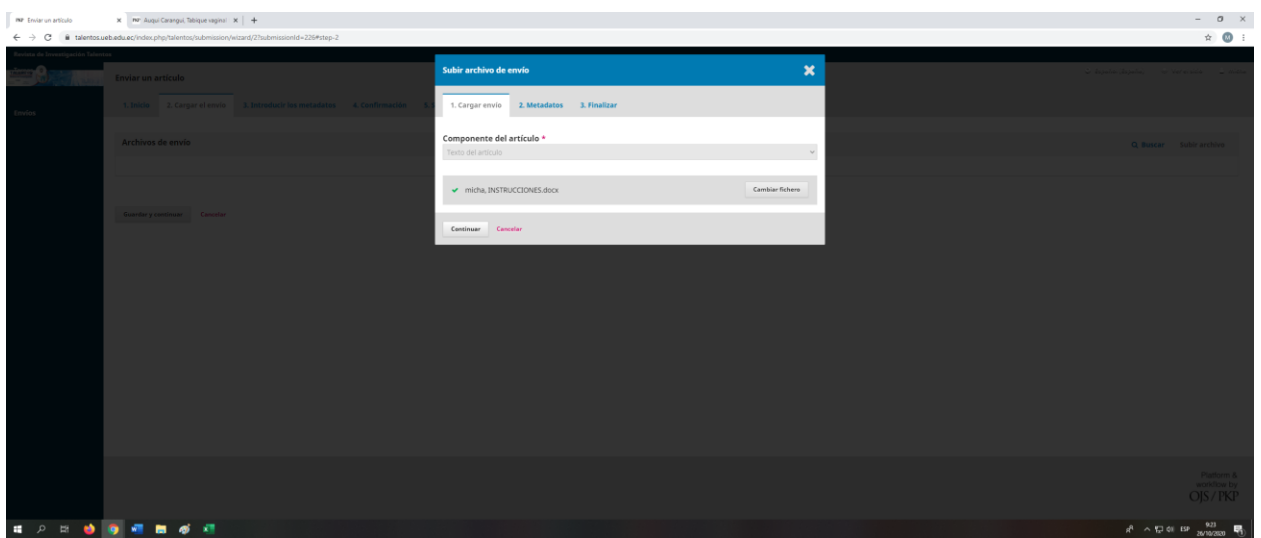

Aparecerá la siguiente ventana, dar click en Completado

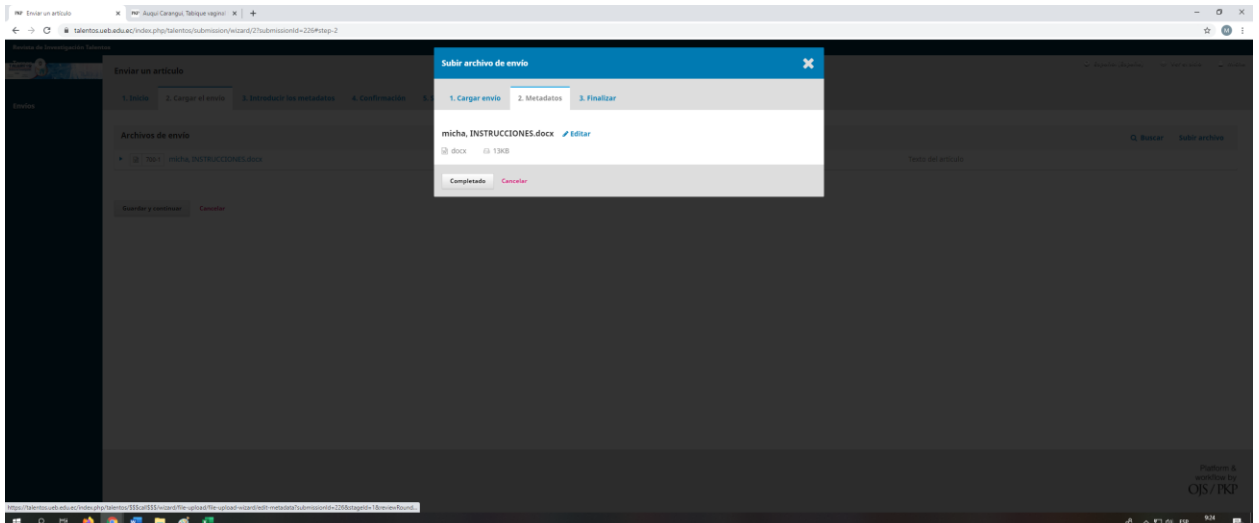

# Aparecerá la siguiente ventana, dar click en Completado

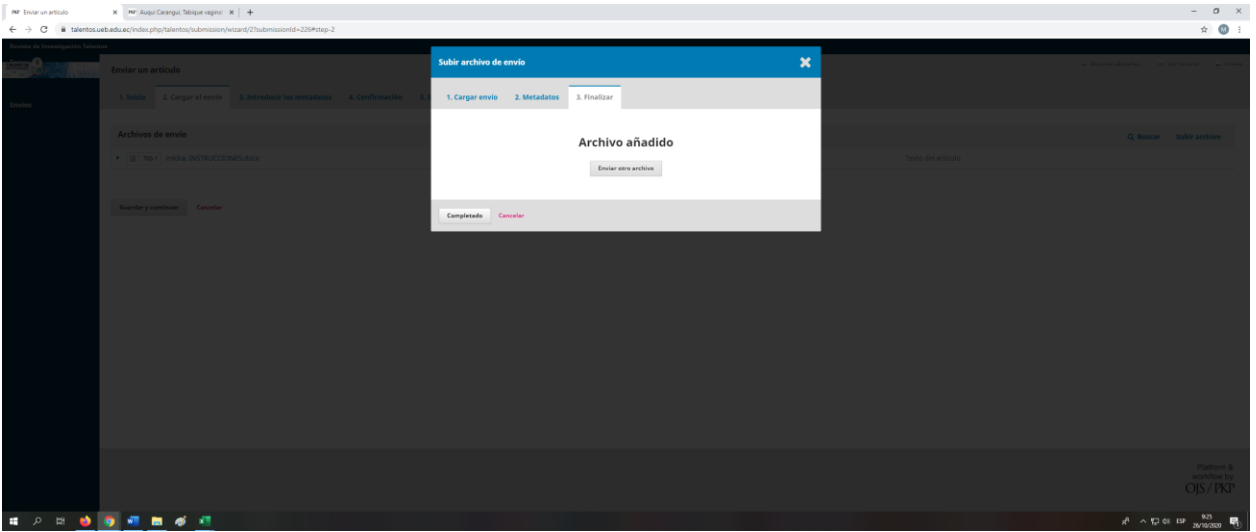

Dar click en Guardar y continuar

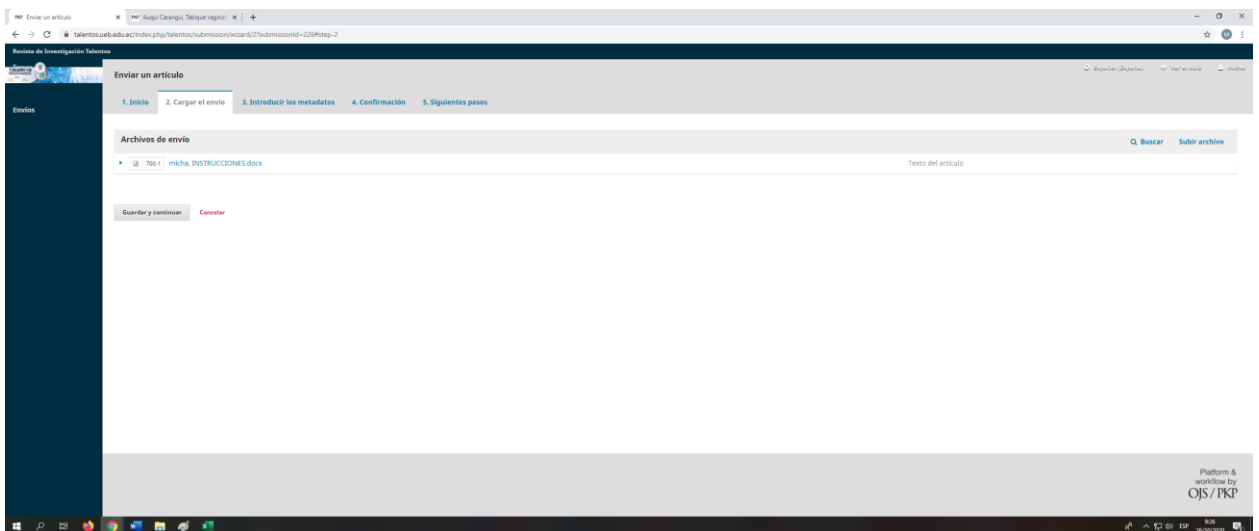

Se presentará la siguiente interfaz, debe llenar el formulario con los datos de su artículo

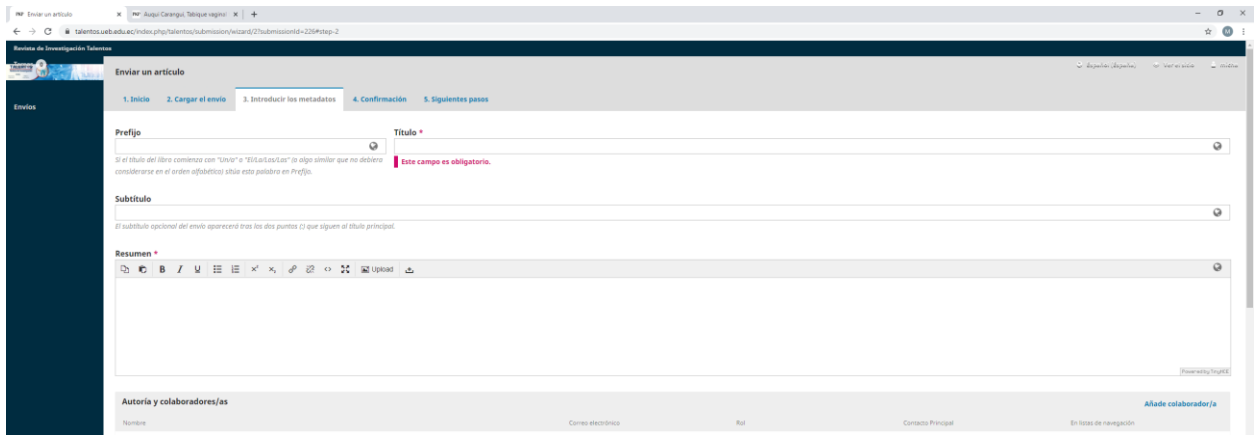

Si su artículo tiene mas de un autor, puede agregar en la opción Añade colaborador/a

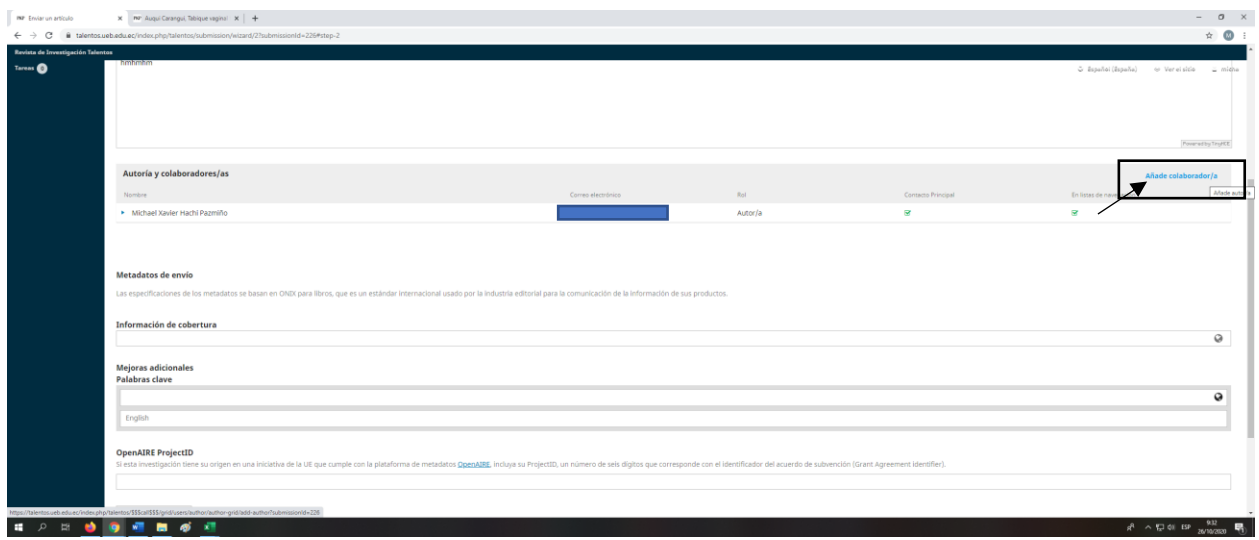

Introducir los datos del colaborador y dar click en guardar

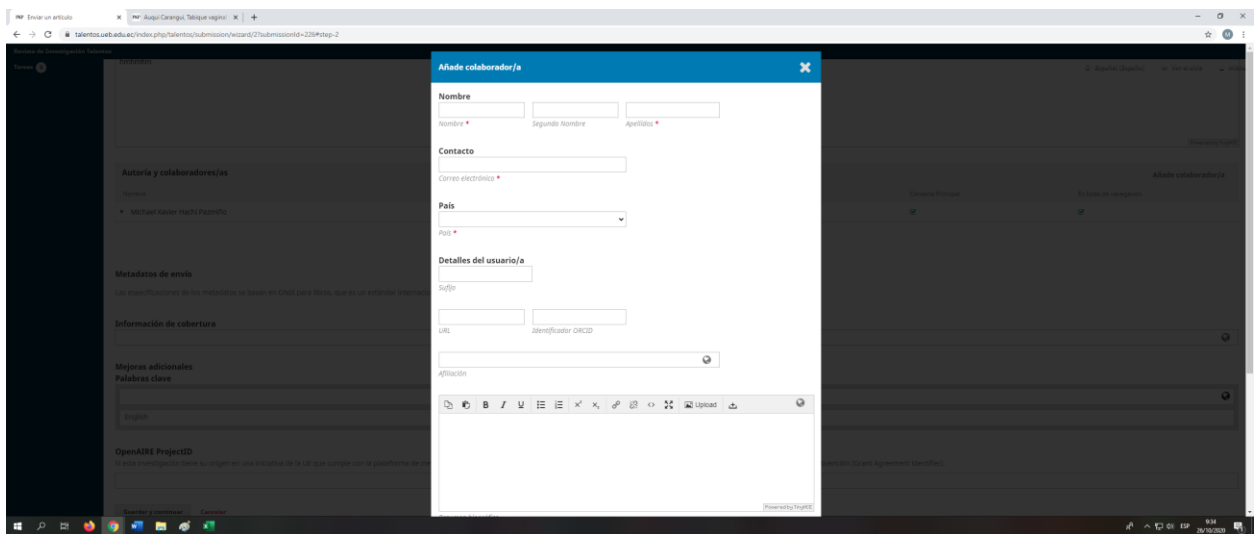

Completar los datos y dar click en Guardar y continuar

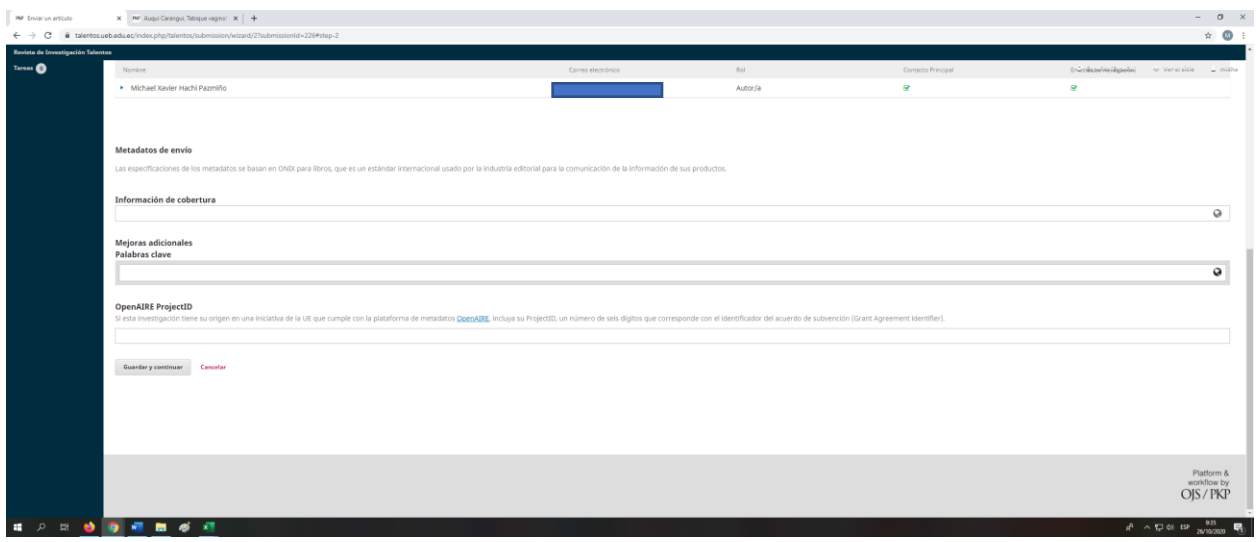

Se presentará la siguiente ventana de confirmación dar click en Finalizar envío y en la ventana que aparece click en aceptar

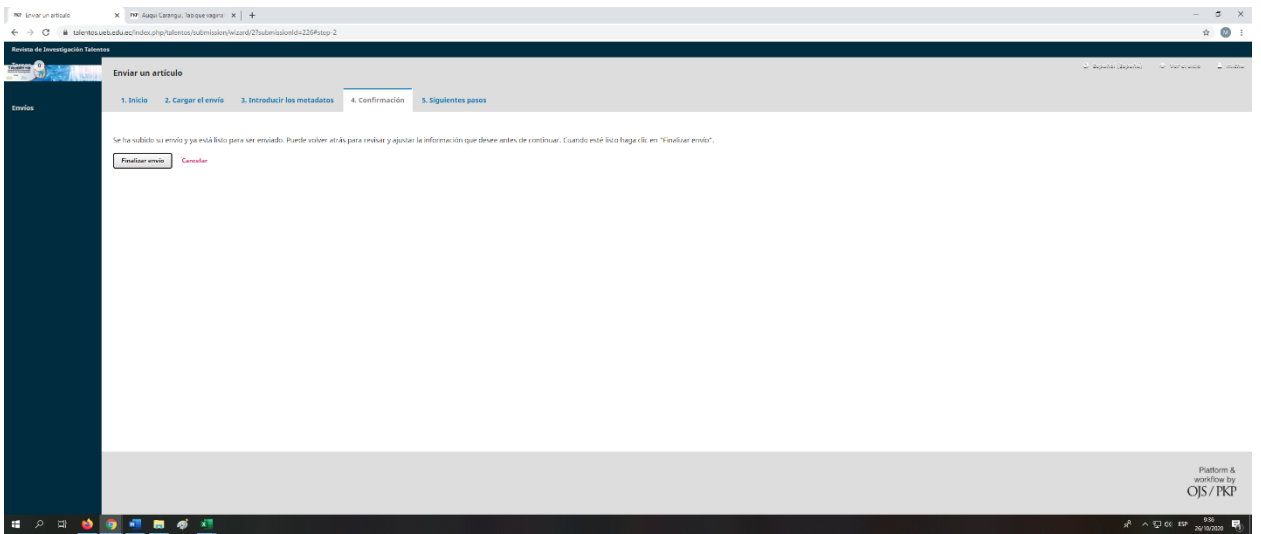

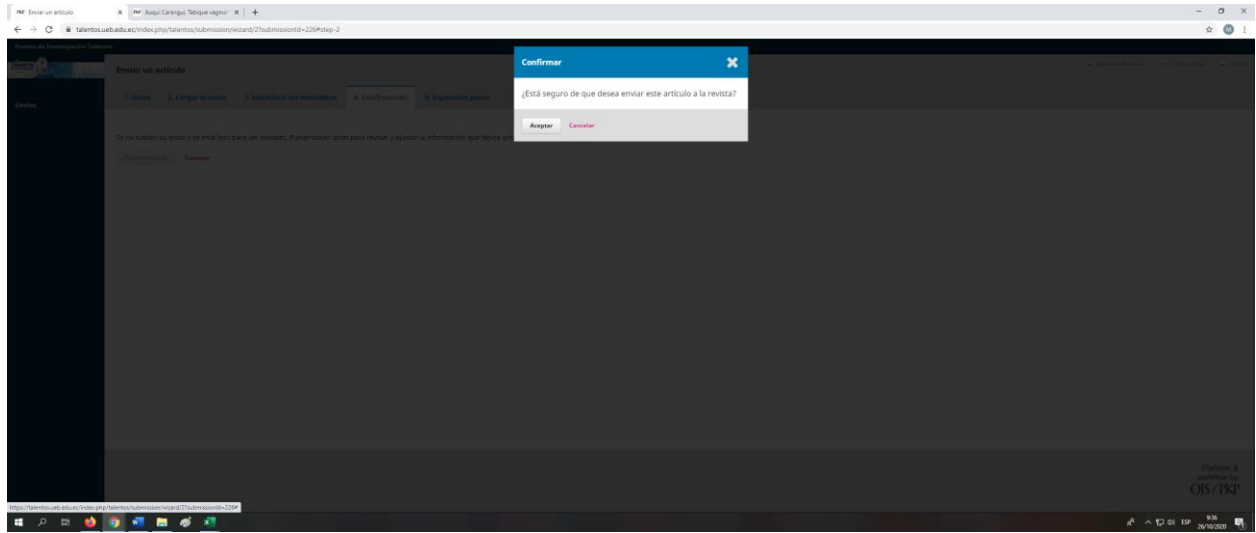

Listo usted ha subido un artículo para ser publicado en la revista de Investigación Talentos

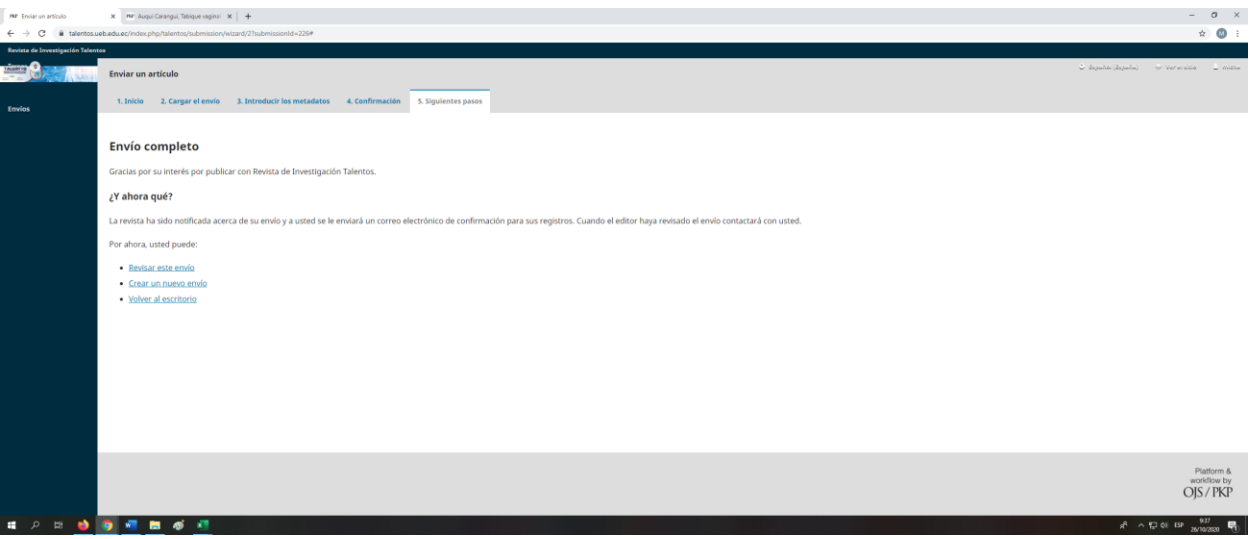